# **Pocket PC Phone**

**Quick Start Guide** 

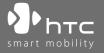

# **Contents**

| 2. The Pocket PC Phone                                                                                                    | 1.  | What's in the Box?                                   | 3  |
|----------------------------------------------------------------------------------------------------|-----|------------------------------------------------------|----|
| 4. Making a Call                                                                                                    | 2.  | The Pocket PC Phone                                  | 4  |
| 5. Synchronizing Information Between Your Device and PC                                                                                                    | 3.  | Getting Ready                                        | 8  |
| 6. Setting Up E-mail Accounts                                                                                                    | 4.  | Making a Call                                        | 11 |
| 7. Sending a Message                                                                                                    | 5.  | Synchronizing Information Between Your Device and PC | 12 |
| 8. Browsing the Internet       18         9. Using the Camera       19         10. Using Pictures & Videos       20         11. Entering Information       22         12. Status Indicators       23         13. Customizing Your Pocket PC Phone       26         14. Securing Your Pocket PC Phone       27 | 6.  | Setting Up E-mail Accounts                           | 15 |
| 9. Using the Camera       19         10. Using Pictures & Videos       20         11. Entering Information       22         12. Status Indicators       23         13. Customizing Your Pocket PC Phone       26         14. Securing Your Pocket PC Phone       27                                           | 7.  | Sending a Message                                    | 17 |
| 10. Using Pictures & Videos                                                                                                    | 8.  | Browsing the Internet                                | 18 |
| 11. Entering Information                                                                                                    | 9.  | Using the Camera                                     | 19 |
| 12. Status Indicators                                                                                                    | 10. | Using Pictures & Videos                              | 20 |
| 13. Customizing Your Pocket PC Phone26 14. Securing Your Pocket PC Phone27                                                                                                    | 11. | Entering Information                                 | 22 |
| 14. Securing Your Pocket PC Phone27                                                                                                    | 12. | Status Indicators                                    | 23 |
| -                                                                                                    | 13. | Customizing Your Pocket PC Phone                     | 26 |
| 15. More Information                                                                                                    | 14. | Securing Your Pocket PC Phone                        | 27 |
|                                                                                                    | 15. | More Information                                     | 28 |

# 1. What's in the Box?

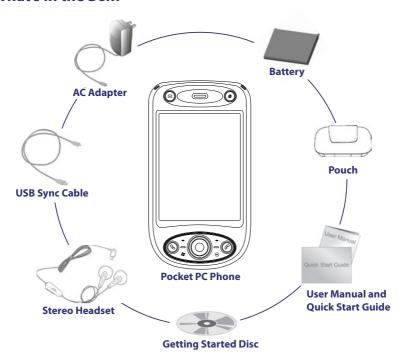

# 2. The Pocket PC Phone

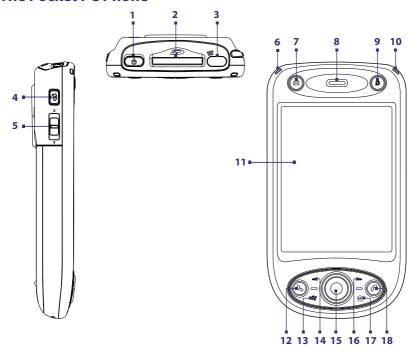

| No. | Item                         | Function                                                                                                    |
|-----|------------------------------|----------------------------------------------------------------------------------------------------|
| 1   | POWER                        | Press and hold this button to turn on the device. When the device is turned on, press to turn off the display temporarily. This switches your device to Sleep mode, and you can still receive calls and messages. Press and hold (for about 5 seconds) to turn off the power completely. All functions including the phone will be unavailable for use. |
| 2   | SD <sup>™</sup> Card Slot    | Insert a storage card (MMC/SDIO card) for storing data.                                                                                                    |
| 3   | Infrared Port                | It lets you exchange file(s) or data with other devices wirelessly.                                                                                                    |
| 4   | VOICE COMMAND                | Press to start Voice Speed Dial; press and hold to record a voice note.                                                                                                    |
| 5   | Volume Slider                | <ul> <li>Slide up or down to adjust the speaker volume.</li> <li>During a call, slide up or down to adjust the earpiece volume.</li> </ul>                                                                                                    |
| 6   | Notification LED 1           | This bi-color LED shows Green and Amber lights for GSM/GPRS standby, message, and network status as well as for notification and battery charging status.                                                                                                    |
| 7   | MESSAGING                    | Press this button to quick start your Messaging.                                                                                                    |
| 8   | Earpiece                     | Listen to a phone call from here.                                                                                                    |
| 9   | INTERNET EXPLORER            | Press this button to quick launch Internet Explorer Mobile.                                                                                                    |
| 10  | Notification LED 2           | This LED shows a blinking Blue light for Bluetooth system notification of powered-up and ready to transmit Bluetooth signal, or a blinking Green light for Wi-Fi status. When both Bluetooth and Wi-Fi are enabled, their lights blink alternately.                                                                                                    |
| 11  | Touch Screen                 | Tap the screen with the stylus to write, draw, or make a selection.                                                                                                    |
| 12  | TALK                         | Press this button to answer an incoming call or dial a number.                                                                                                    |
| 13  | START                        | Press this button to open the Start menu.                                                                                                    |
| 14  | Left SOFT KEY                | Press to execute the command shown in the label above the button.                                                                                                    |
| 15  | NAVIGATION Control/<br>ENTER | Press this multi-directional control up, down, left, or right to move through menus and program instructions; carry out the selection by pressing the center button.                                                                                                    |
| 16  | Right SOFT KEY               | Press to execute the command shown in the label above the button.                                                                                                    |
| 17  | ОК                           | Press this button to confirm your data entries, or to exit the program in use.                                                                                                    |
| 18  | END                          | Press this button to end a call or to return to the Today screen.                                                                                                    |

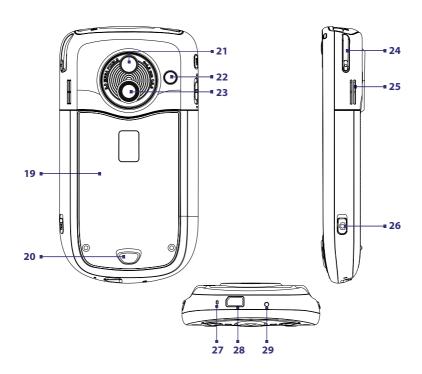

| No. | Item                             | Function                                                                                                    |
|-----|----------------------------------|----------------------------------------------------------------------------------------------------|
| 19  | Back Cover                       | This covers the battery and SIM card compartment. To remove, slide the latch that is located at the bottom of your device.                                                                                                    |
| 20  | Back Cover Latch                 | Press this latch to release the back cover.                                                                                                    |
| 21  | Self-Portrait<br>Mirror          | Turn the back side of your device to face yourself so that your image reflects on the mirror when taking self-portrait shots.                                                                                                    |
| 22  | Car Antenna<br>Connector         | Connect your phone to the car antenna while in a car to have better reception quality. Simply peel off the rubber cap and connect the antenna jack. Replace the rubber cap if unused.                                                                      |
| 23  | Camera                           | This is a 2.0 megapixel CMOS color camera. Use the camera to take still photos and record video clips.                                                                                                    |
| 24  | Stylus                           | Use the stylus to write, draw, or select items on the touch screen.                                                                                                    |
| 25  | Speaker                          | Listen to the audio media from here.                                                                                                    |
| 26  | CAMERA                           | Press this button to launch the Camera; press again to take a photo or video clip, depending on the specified capture mode.                                                                                                    |
| 27  | Microphone                       | Speak into the microphone when receiving or making a phone call or voice recording.                                                                                                    |
| 28  | Sync Connector/<br>Earphone Jack | Use this connector to synchronize data by connecting the provided USB Sync cable or to recharge the battery via the provided AC adapter. You can also connect the provided USB stereo headset for hands-free conversation or for listening to audio media. |
| 29  | RESET                            | With the stylus, press the RESET button to soft-reset your device.                                                                                                    |

# 3. Getting Ready

Before you start using your device, you must install a SIM card and a charged battery. The SIM card contains your phone number and service details, and it stores phonebook entries and your messages. You can also install a SD card to expand the storage for your device.

#### Install the SIM card

- 1. Make sure your device is turned off.
- Press the back cover latch down and gently slide the back cover towards yourself. Once the back cover pops out, remove it by lifting it up from the bottom end.

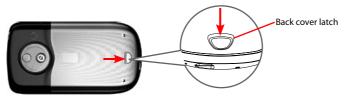

- 3. If you have installed the battery, remove it by lifting it up from the bottom end.
- 4. Insert the SIM card into the slot with its gold contacts facing down and its cut-off corner facing toward outside of the slot

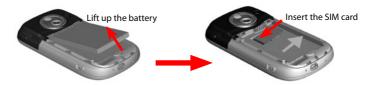

- 5. Install the battery by inserting it with its exposed copper part aligned with the protruding copper conductor on the upper right side of the battery compartment. Insert the upper part of the battery first, then gently push the battery into place.
- **6.** Replace the back cover by gently sliding back in until it snaps in place.

#### Install the SD card

If you need more storage for your device, you can install an SD card into the slot on the upper part of the device. To install the SD card, gently insert the card into the slot (with its gold contacts facing down) until it snaps in place.

To remove the SD card, make sure that no application is accessing the card. Press the card to pop it out slightly and gently pull the card out of the slot.

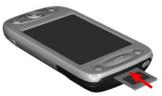

Insert the SD card

### Charge the battery

New batteries are shipped partially charged. Before you start using your device, you have to install and charge the battery. Some batteries perform best after several full charge/discharge cycles. You can charge the battery in two ways:

- Connect your device directly to an electrical outlet using the AC adapter.
- Plug the sync cable to the USB port on your PC and to the sync connector on your device.

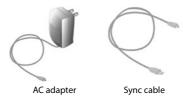

When your device is turned off, charging is indicated by a solid amber light on the LED indicator. When your device is turned on, charging is indicated by a solid amber light on the LED indicator as well as a charging icon ( ) on the Today screen.

After the battery has been fully charged, the LED indicator becomes green and a full battery icon ( mm) appears on the Today screen.

### Check the battery power

- Tap the battery level icon ( on the Today screen; or
- Tap Start > Settings > Systems tab > Power.

The Power Settings screen will then open where you can see the current battery power level.

When the battery power gets very low, a warning message will be displayed. When you see this, immediately save your data by synchronizing with your PC, or save your data on a storage card, and then turn off your device. Do not attempt to restart your device until you have connected it with the power adapter.

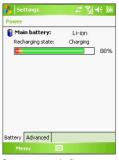

Battery power indicator

### **Turn on your Pocket PC Phone**

Press and hold POWER to turn on your device. When you turn on your device for the first time, a Quick Start Wizard will guide you through the screen calibration process and the setup of regional settings, date and time, password, Outlook e-mail, and POP3/IMAP4 e-mail accounts.

To turn off your device, press and hold POWER again.

# 4. Making a Call

Like a standard mobile phone, you can use your device to make, receive, and keep track of phone calls and send SMS messages.

#### The Phone screen

From the Phone screen, you can access Call History, Speed Dial, and Phone settings. To open the Phone screen, do one of the following:

- Use the stylus to tap **Start > Phone**.
- Press TALK on the device.

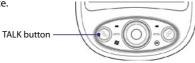

#### Make a voice call

On the Phone screen, tap the phone number you want to call, then tap or press the TALK button.

# 5. Synchronizing Information Between Your Device and PC

To synchronize information on your device with the information on your PC (such as Outlook content) or with an Exchange Server, you can use Microsoft Windows Mobile® Device Center (for Windows Vista™) or Microsoft ActiveSync® (for Windows® XP).

You can synchronize the following types of information between your device and your PC:

- Microsoft Outlook® information including Outlook e-mail, contacts, calendar, tasks, and notes
- Media, such as pictures, music and video
- Favorites, which are the bookmarked links to your favourite web sites
- Files, such as documents and other files

# Set up and use Microsoft Windows Mobile® Device Center

When you connect your device to your PC and start Windows Mobile Device Center for the first time, you will be prompted to create a Windows Mobile partnership with your device. Follow the steps below to create a partnership.

- 1. Connect your device to your PC. Windows Mobile Device Center configures itself and then opens.
- 2. On the license agreement screen, click **Accept**.
- 3. On the Windows Mobile Device Center's Home screen, click **Set up your device**.

**Note** Choose **Connect without setting up your device** if you only want to transfer media files, check for updates, and explore your device, but do not want to sync Outlook information.

- 4. Select the information types that you want to synchronize then click **Next**.
- 5. Enter a device name and click Set Up.

When you finish the setup wizard, Windows Mobile Device Center synchronizes your device automatically. Notice that Outlook e-mails and other information will appear on your device after synchronization. To start using Windows Mobile Device Center, click **Start > All Programs > Windows Mobile Device Center**.

### Install and set up Microsoft ActiveSync®

ActiveSync is already installed on your device, but you need to install it on your PC if you do not already have it.

- 1. Insert the Getting Started Disc into the CD drive of your PC.
- 2. Follow the instructions on the installation wizard screen to install ActiveSync.
- Once installation is completed, connect your device to your PC. The Synchronization Setup Wizard automatically starts and guides you to create a synchronization partnership. Click Next to proceed.
- To synchronize your device with your PC, clear the Synchronize directly with a server running Microsoft Exchange check box then click Next.
- 5. Select the information types that you want to synchronize then click Next.
- Select or clear the Allow wireless data connections (such as MMS or Internet Calling) on your device while it is connected to your computer check box according to your preference.
- 7. Click Finish.

When you finish the wizard, ActiveSync synchronizes your device automatically. Notice that Outlook e-mails and other information will appear on your device after synchronization. However, you can change the information types and the amount of information to synchronize for each type either from your device or your PC.

For more information, please refer to your product user manual.

### PC requirement to run ActiveSync 4.x

To connect your device to the PC, you must have the Microsoft® ActiveSync® program installed on your PC. ActiveSync 4.x is included in the **Getting Started Disc**, which is compatible with the following operating systems and applications:

- Microsoft® Windows® 2000 Service Pack 4
- Microsoft® Windows Server® 2003 Service Pack 1
- Microsoft® Windows Server® 2003 IA64 Edition Service Pack 1
- Microsoft® Windows Server® 2003 x64 Edition Service Pack 1
- Microsoft® Windows® XP Professional Service Packs 1 and 2
- Microsoft® Windows® XP Home Service Packs 1 and 2
- Microsoft® Windows® XP Tablet PC Edition 2005
- Microsoft® Windows® XP Media Center Edition 2005
- Microsoft® Windows® XP Professional x64 Edition
- Microsoft® Outlook® 98, Microsoft® Outlook® 2000 and Microsoft® Outlook® XP, and Microsoft® Outlook® 2003 messaging and collaboration clients
- Microsoft® Office 97, excluding Outlook
- Microsoft® Office 2000
- Microsoft® Office XP
- Microsoft® Office 2003
- Microsoft® Internet Explorer® 4.01 or later (required)
- Microsoft® Systems Management Server 2.0

# 6. Setting Up E-mail Accounts

The E-mail Setup Wizard makes it easy and simple to set up your Outlook e-mail and POP3/IMAP4 accounts on your device.

### Set up e-mail accounts using E-mail Setup Wizard

- 1. Tap Start > Messaging.
- Tap Menu > Tools > New Account to access the E-mail Setup Wizard.
- **3.** The E-mail Setup Wizard guides you step-by-step through the setup process.

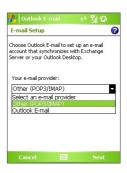

### Set up Outlook e-mail

To be able to send and receive Outlook e-mail on your device, you must set up ActiveSync synchronization with your computer or the Exchange Server. For information about setting up ActiveSync synchronization, refer to the user manual.

#### Set up a POP3/IMAP4 e-mail account

Set up a POP3 or IMAP4 e-mail account on your device if you have an e-mail account with an Internet service provider (ISP) or an account that you access using a VPN server connection (typically a work account).

- 1. Tap Start > Messaging.
- 2. Tap Menu > Tools > New Account.
- On the first E-mail Setup screen, select Other (POP3/IMAP) from the Your e-mail provider list, then tap Next.
- 4. On the next screen, enter your e-mail address, and tap Next. Auto configuration will help you download necessary e-mail server settings.

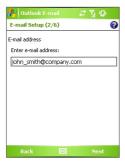

- 5. Once Auto configuration is complete, tap Next.
- **6.** Enter your name (the name you want displayed when you send e-mail) and your password.
- **Tip** Select the **Save password** check box if you want to save your password so that you do not need to enter it again.

# 7. Sending a Message

Your device is capable of sending and receiving E-mail, SMS, and MMS messages as long as it is connected to the network. Although you can send text messages (SMS) to only mobile phone numbers, MMS messages can be sent to both mobile phone numbers and e-mail addresses.

### Compose and send a message

- In the message list, tap Menu > Go To and select an account.
- 2. Tap New.
- Enter the e-mail address or mobile phone number of one or more recipients, separating them with a semicolon. To access addresses and phone numbers from Contacts, tap To.
- 4. Enter your message.
  - To quickly add common messages, tap Menu > My Text and tap a desired message.
  - To check the spelling, tap Menu > Spell Check.
- 5. Tap Send.

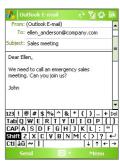

Composing Outlook e-mail message

Note

SMS and MMS can only be sent if your device is connected to a GSM network. E-mail messages can be sent only if your device has Internet access (e.g. via GSM/GPRS, USB/Bluetooth connection to computer, etc).

# 8. Browsing the Internet

You can set up connections to the Internet or to a corporate network to browse the Internet. The pre-loaded browser, **Internet Explorer Mobile**, is a full-featured Internet browser, and optimized for use on your device.

### **Use Internet Explorer Mobile**

- 1. Tap Start > Internet Explorer.
- To go to a web site, enter the URL address of the desired web site in the address bar that appears at the top of the screen. Tap the down arrow (\*) to choose one web site from previously entered addresses.
- 3. Tap the **Go** icon ( ) to go to the web address you entered.
- 4. Tap Back to go back to the previous page.
- **5.** Tap **Menu** > **Refresh** to refresh the web page on the screen.
- **6.** Tap **Menu > Home** to go back to the Home page.
- 7. Tap Menu > Favorites, and then select the favorite web site you want to visit. To add a favorite link while browsing the Internet, go to the page you want to add. Then, tap Menu > Add to Favorites, or tap and hold on the page to select Add to Favorites from the shortcut menu.

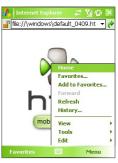

Internet Explorer Mobile

# 9. Using the Camera

Taking photos and recording video clips along with audio is easy with your device's built-in camera. Now you can use this 2.0 Megapixels camera to capture high resolution pictures and video clips accompanying audio. The camera also supports the macro function which enables you to take close-up shots of a subject.

#### Launch the camera

- Tap Start > Programs > Camera.
- Tap Start > Programs > Pictures & Videos, then tap the Camera icon.
- · Press the CAMERA button on your device.

To exit the camera, tap the **Exit** icon ( ) on the screen.

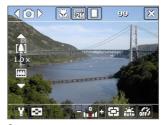

Camera screen

# Capture a still image

- 1. After launching the camera, tap at the upper left side of the screen or press NAVIGATION left or right to select the **Photo** capture mode.
- **2.** Press the CAMERA or ENTER button to capture a still image.

# Capture a video clip

- 1. After launching the camera, tap or at the upper left side of the screen or press NAVIGATION left or right to select the **Video** capture mode.
- 2. Press the CAMERA or ENTER button to start recording a video clip. To stop recording, press the CAMERA or ENTER button again.

# 10. Using Pictures & Videos

The Pictures & Videos program collects, organizes, and sorts all of your captured images and video clips on your device.

You can use this program to view/play pictures, GIF animation, and video clips. You can even view pictures as a slide show, beam them, send them via e-mail, edit them, or set them as the background on the Today screen.

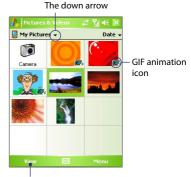

Tap to view the selected image.

### **View pictures**

- Tap Start > Programs > Pictures & Videos. The files in the My Pictures folder appear as thumbnails by default.
- 2. Select a picture and tap View.

### Play GIF animation files

- 1. Tap Start > Programs > Pictures & Videos.
- Select a GIF animation file (marked with a licon) and tap View. The GIF Animation program then opens and plays the animation.

#### **Play videos**

- Tap Start > Programs > Pictures & Videos. By default, the contents of the My Pictures folder will be shown.
- 2. To find the video clips that you captured, tap the down arrow ( ) next to the My Pictures folder and tap My Documents. Next, tap My Videos. Video clips are displayed as thumbnails by default, which appear with a media icon ( ).

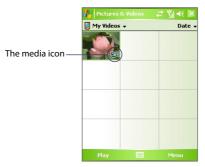

3. Tap the desired thumbnail to play it with the built-in Windows Media Player.

# 11. Entering Information

When you start a program or select a field that requires text or numbers, the **Input Panel** icon becomes available on the menu bar.

Tap the **Input Selector** arrow (that appears next to the **Input Panel** icon) to open a menu where you can select a text input method and customize input options. After selecting a text input method, the corresponding **Input Panel** is then displayed and you can use it to enter text. To toggle between showing and hiding the Input Panel, simply tap the **Input Panel** icon.

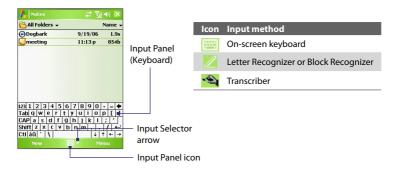

Note Some text input methods may not be available in certain language versions of the device.

# 12. Status Indicators

The Today screen displays important information, such as upcoming appointments and status indicators. Following are some of the status icons that you may see on your device:

| lcon         | Description                                                  |
|--------------|--------------------------------------------------------------|
| ×            | New e-mail or text messages; SMS notification of voice mail. |
| ×            | New multimedia (MMS) message.                                |
| 1            | New MSN message.                                             |
| ₽            | There are more notifications. Tap the icon to view all.      |
| Gil          | Voice call in progress.                                      |
| <i>C</i>     | Call on hold.                                                |
| <b>C</b> ,   | Calls are forwarded.                                         |
| • <u>•</u> ! | Missed call.                                                 |
| C            | Dialing while no SIM card is inserted.                       |
| •\ <u>'</u>  | Speakerphone on.                                             |
| Y.1          | Maximum signal strength.                                     |
| 7            | No signal.                                                   |
| ۲×           | Phone is turned off.                                         |
| ٧į           | No phone service.                                            |

| ı | lcon             | Description                                                                    |
|---|------------------|--------------------------------------------------------------------------------|
|   | <b>Y</b>         | Searching for phone service.                                                   |
|   | G                | GPRS available.                                                                |
|   | ₫.               | GPRS connecting.                                                               |
|   | .il              | GPRS in use.                                                                   |
|   | •                | Roaming.                                                                       |
|   | ***              | Connection is active.                                                          |
|   | ₽ <b>X</b>       | Connection is not active.                                                      |
|   | ŧ₹               | Synchronization in progress.                                                   |
|   | ⊕                | ActiveSync notification.                                                       |
|   | <b>⊕</b>         | Synchronization error.                                                         |
|   | I                | Wi-Fi function enabled, but device not connected to a wireless network yet.    |
|   | Ŷ                | Wireless network(s) detected.                                                  |
|   | <u> </u>         | Connecting to wireless network (arrows moving); connected to wireless network. |
|   | $\hat{\Phi}^{*}$ | Synchronizing via Wi-Fi.                                                       |
|   |                  | Battery is fully charged.                                                      |
|   |                  | Battery power is very low.                                                     |

| lcon         | Description                    |
|--------------|--------------------------------|
| <b>3</b>     | Battery charging.              |
| <b>-</b> €   | Sound on.                      |
| - <b>√</b> × | Sound off.                     |
| ′@≀          | Vibration mode.                |
|              | Alarm.                         |
| Ճ            | No SIM card inserted.          |
| <u></u>      | Device is locked.              |
|              | Device is unlocked.            |
| (1)          | Bluetooth headset detected.    |
| 140<br>===   | GPRS Monitor currently active. |
| 9            | Sprite Backup notification.    |
| ₽.           | Serial USB connection active.  |

Note

The USB to PC ( ) icon appears on the Today Screen when your device is connected to your computer and you enable a serial USB connection between them. For more information about USB to PC, refer to the user manual.

# 13. Customizing Your Pocket PC Phone

You can customize the look and feel of your device and set the time and date according to the current time zone.

#### **Customize the Today screen**

- 1. Tap Start > Settings > Personal tab > Today.
- 2. On the **Appearance** tab, select the desired theme for the background of the Today screen.
- **3.** On the **Items** tab, select the items you want to appear on the Today screen.

#### **Customize the Start Menu**

- 1. Tap Start > Settings > Personal tab > Menus.
- Select the check boxes of the items you want to appear in the Start menu. You can select up to seven items.

#### Set the time and date

- Tap Start > Settings > System tab > Clock & Alarms.
- 2. Select the correct time zone and change the date or time.

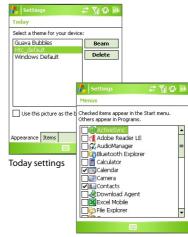

Menu settings

# 14. Securing Your Pocket PC Phone

There are two kinds of security on your device. You can protect your SIM card from unauthorized use by assigning a **PIN** (Personal Identification Number). Additionally, you can prevent unauthorized access to any part of the device by using password protection.

### Protect your SIM card with a PIN

- 1. Tap Start > Settings > Personal tab > Phone.
- On the Phone tab, tap Require PIN when phone is used. To change the PIN at any time, tap Change PIN.

#### Protect your device with a password

- 1. Tap Start > Settings > Personal tab > Lock.
- Select the Prompt if device unused for check box, and in the box to the right, select how long your device must be idle before a password is required. In the Password type box, select the type of password you would like to use. Enter the password and confirm it.
- On the Hint tab, enter a phrase that will help you remember your password, but doesn't allow others to guess your password. The hint will be displayed after the wrong password is entered four times.
- Tap OK. The next time your device is turned on, you will be prompted to enter your password.

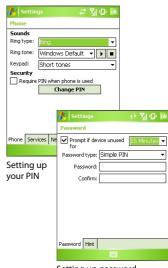

Setting up password

# 15. More Information

For more instructions, refer to the User Manual or contact your local dealer for assistance.